#### almlu cisco.

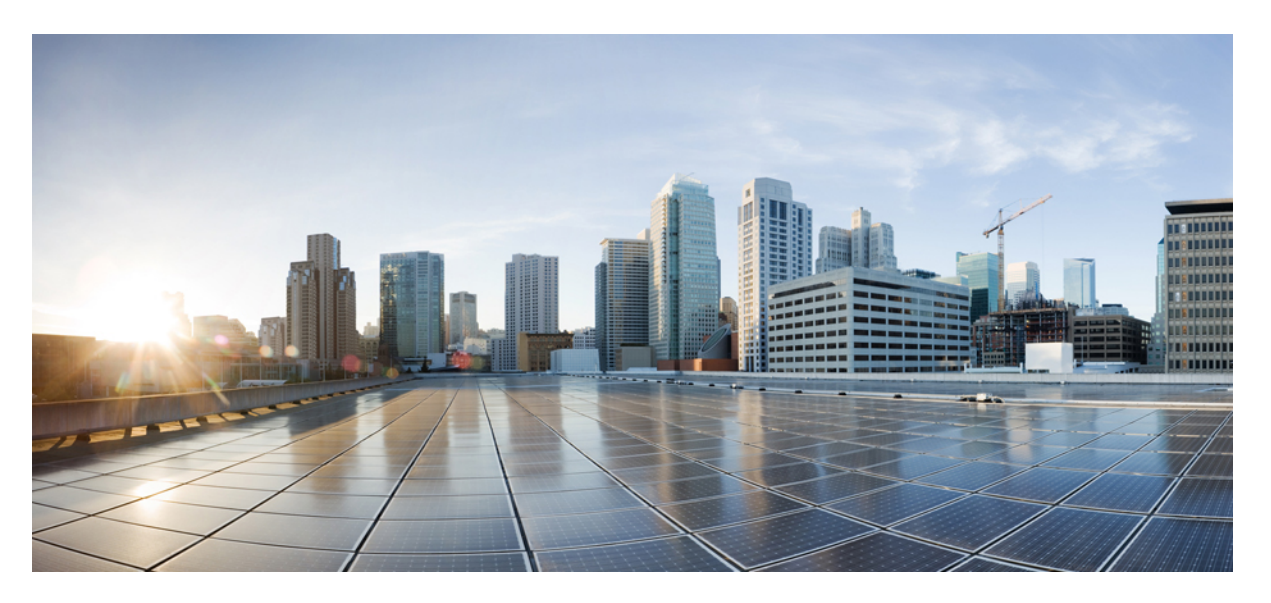

#### **U**ž**ivatelská p**ř**íru**č**ka k samoobslu**ž**nému portálu systému CiscoUnified Communications, verze 12.5(1) SU1**

**První vydání:** 2019-06-19

#### **Americas Headquarters**

Cisco Systems, Inc. 170 West Tasman Drive San Jose, CA 95134-1706 USA http://www.cisco.com Tel: 408 526-4000 800 553-NETS (6387) Fax: 408 527-0883

THE SPECIFICATIONS AND INFORMATION REGARDING THE PRODUCTS IN THIS MANUAL ARE SUBJECT TO CHANGE WITHOUT NOTICE. ALL STATEMENTS, INFORMATION, AND RECOMMENDATIONS IN THIS MANUAL ARE BELIEVED TO BE ACCURATE BUT ARE PRESENTED WITHOUT WARRANTY OF ANY KIND, EXPRESS OR IMPLIED. USERS MUST TAKE FULL RESPONSIBILITY FOR THEIR APPLICATION OF ANY PRODUCTS.

THE SOFTWARE LICENSE AND LIMITED WARRANTY FOR THE ACCOMPANYING PRODUCT ARE SET FORTH IN THE INFORMATION PACKET THAT SHIPPED WITH THE PRODUCT AND ARE INCORPORATED HEREIN BY THIS REFERENCE. IF YOU ARE UNABLE TO LOCATE THE SOFTWARE LICENSE OR LIMITED WARRANTY, CONTACT YOUR CISCO REPRESENTATIVE FOR A COPY.

The following information is for FCC compliance of Class A devices: This equipment has been tested and found to comply with the limits for a Class A digital device, pursuant to part 15 of the FCC rules. These limits are designed to provide reasonable protection against harmful interference when the equipment is operated in a commercial environment. This equipment generates, uses, and can radiate radio-frequency energy and, if not installed and used in accordance with the instruction manual, may cause harmful interference to radio communications. Operation of this equipment in a residential area is likely to cause harmful interference, in which case users will be required to correct the interference at their own expense.

The following information is for FCC compliance of Class B devices: This equipment has been tested and found to comply with the limits for a Class B digital device, pursuant to part 15 of the FCC rules. These limits are designed to provide reasonable protection against harmful interference in a residential installation. This equipment generates, uses and can radiate radio frequency energy and, if not installed and used in accordance with the instructions, may cause harmful interference to radio communications. However, there is no guarantee that interference will not occur in a particular installation. If the equipment causes interference to radio or television reception, which can be determined by turning the equipment off and on, users are encouraged to try to correct the interference by using one or more of the following measures:

- Reorient or relocate the receiving antenna.
- Increase the separation between the equipment and receiver.
- Connect the equipment into an outlet on a circuit different from that to which the receiver is connected.
- Consult the dealer or an experienced radio/TV technician for help.

Modifications to this product not authorized by Cisco could void the FCC approval and negate your authority to operate the product.

The Cisco implementation of TCP header compression is an adaptation of a program developed by the University of California, Berkeley (UCB) as part of UCB's public domain version of the UNIX operating system. All rights reserved. Copyright © 1981, Regents of the University of California.

NOTWITHSTANDING ANY OTHER WARRANTY HEREIN, ALL DOCUMENT FILES AND SOFTWARE OF THESE SUPPLIERS ARE PROVIDED "AS IS" WITH ALL FAULTS. CISCO AND THE ABOVE-NAMED SUPPLIERS DISCLAIM ALL WARRANTIES, EXPRESSED OR IMPLIED, INCLUDING, WITHOUT LIMITATION, THOSE OF MERCHANTABILITY, FITNESS FOR A PARTICULAR PURPOSE AND NONINFRINGEMENT OR ARISING FROM A COURSE OF DEALING, USAGE, OR TRADE PRACTICE.

IN NO EVENT SHALL CISCO OR ITS SUPPLIERS BE LIABLE FOR ANY INDIRECT, SPECIAL, CONSEQUENTIAL, OR INCIDENTAL DAMAGES, INCLUDING, WITHOUT LIMITATION, LOST PROFITS OR LOSS OR DAMAGE TO DATA ARISING OUT OF THE USE OR INABILITY TO USE THIS MANUAL, EVEN IF CISCO OR ITS SUPPLIERS HAVE BEEN ADVISED OF THE POSSIBILITY OF SUCH DAMAGES.

Any Internet Protocol (IP) addresses and phone numbers used in this document are not intended to be actual addresses and phone numbers. Any examples, command display output, network topology diagrams, and other figures included in the document are shown for illustrative purposes only. Any use of actual IP addresses or phone numbers in illustrative content is unintentional and coincidental.

All printed copies and duplicate soft copies of this document are considered uncontrolled. See the current online version for the latest version.

Cisco has more than 200 offices worldwide. Addresses and phone numbers are listed on the Cisco website at www.cisco.com/go/offices.

Cisco and the Cisco logo are trademarks or registered trademarks of Cisco and/or its affiliatesin the U.S. and other countries. To view a list of Cisco trademarks, go to this URL: [www.cisco.com](www.cisco.com/go/trademarks) go [trademarks.](www.cisco.com/go/trademarks) Third-party trademarks mentioned are the property of their respective owners. The use of the word partner does not imply a partnership relationship between Cisco and any other company. (1721R)

© 2019 Cisco Systems, Inc. Všechna práva vyhrazena.

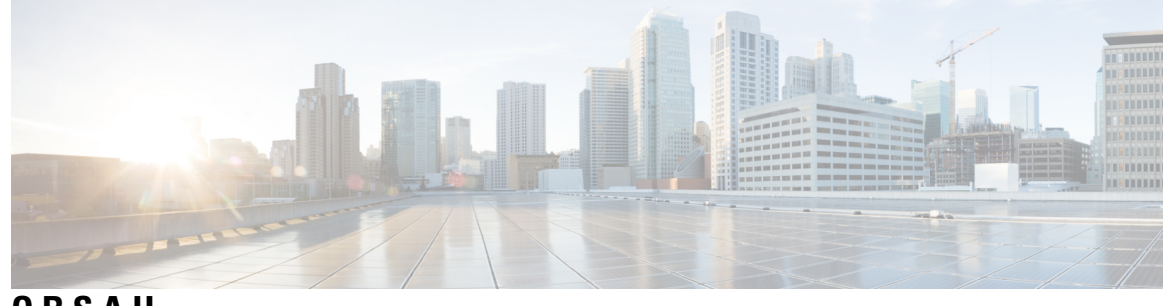

**OBSAH**

I

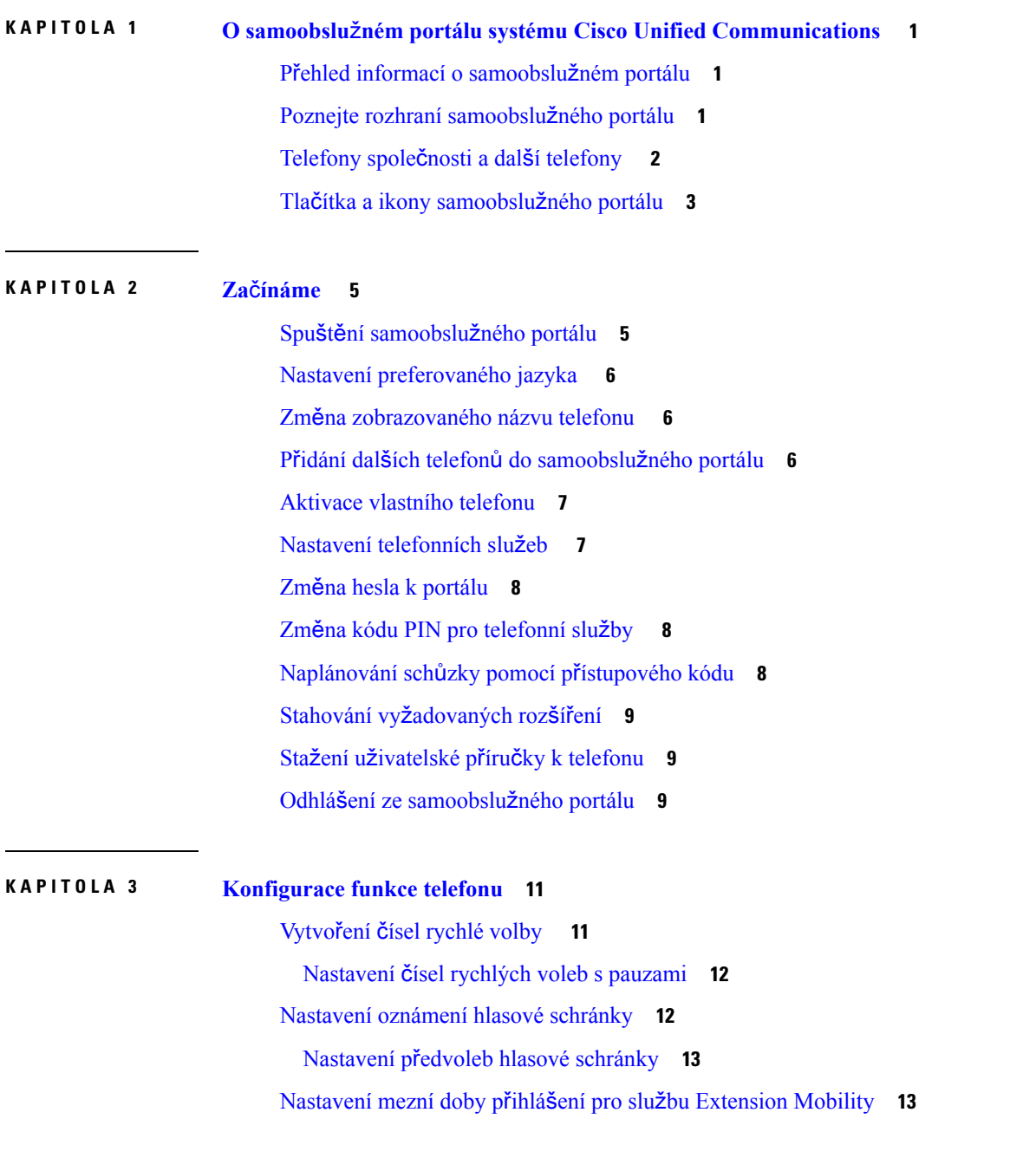

Uložení [posledních](#page-17-0) hovorů **14** Přidání uživatele mezi [telefonní](#page-18-0) kontakty **15** Přesměrování [telefonních](#page-18-1) hovorů **15** Zpracování pracovních hovorů z [libovolného](#page-19-0) telefonu **16** Přepojování [pracovních](#page-20-0) hovorů na váš osobní telefon **17**

**KAPITOLA 4 Rychlé zprávy a stav p**ř**[ítomnosti](#page-22-0) 19**

Umožněte ostatním vědět, že jste [zaneprázdn](#page-22-1)ěni **19** Sdílet [pracovní](#page-22-2) stav **19**

<span id="page-4-0"></span>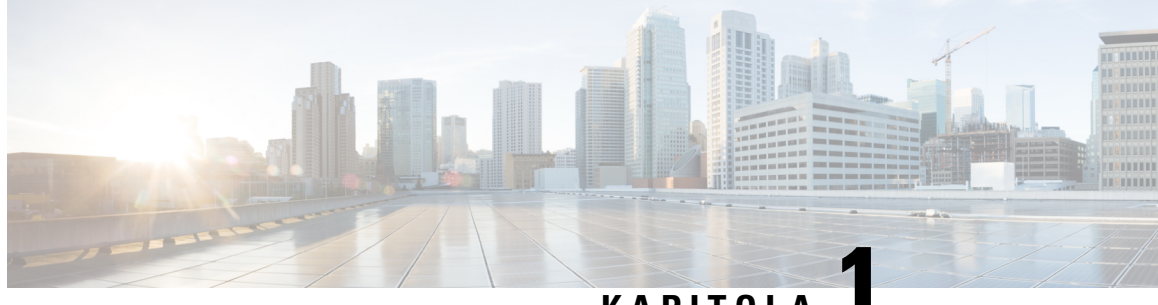

**KAPITOLA 1**

# **O samoobslu**ž**ném portálu systému Cisco Unified Communications**

- Přehled informací o [samoobslu](#page-4-1)žném portálu, na straně 1
- Poznejte rozhraní [samoobslu](#page-4-2)žného portálu, na straně 1
- [Telefony](#page-5-0) společnosti a další telefony , na straně 2
- Tlačítka a ikony [samoobslu](#page-6-0)žného portálu, na straně 3

## <span id="page-4-1"></span>**P**ř**ehled informací o samoobslu**ž**ném portálu**

Tento dokument popisuje postup přizpůsobení a konfigurace telefonických služeb pomocí samoobslužného portálu systému Unified Communications. Prostřednictvím samoobslužného portálu můžete spravovat svá nastavení telefonu, například čísla rychlé volby, nastavení vyzvánění, oznámení hlasové schránky, historie hovorů, přesměrování hovorů a telefonní kontakty.

Správce sítěřídí přístup do samoobslužného portálu a poskytuje vám přihlašovací údaje. Můžete konfigurovat pouze funkce podporované vaším telefonem nebo ty, které vám správce zpřístupnil. Pokud například telefon nepodporuje funkci Nerušit, nemůžete tuto funkci v samoobslužném portálu najít.

### <span id="page-4-2"></span>**Poznejte rozhraní samoobslu**ž**ného portálu**

Samoobslužný portál je webové grafické uživatelské rozhraní (GUI). Má domovskou stránku s pěti kartami: Telefony, Hlasová schránka, IM a dostupnost, Obecná nastavení a Stahování. Tyto karty můžete použít ke konfiguraci a přizpůsobení funkcí telefonu.

Následující obrázek zobrazuje domovskou stránku samoobslužného portálu.

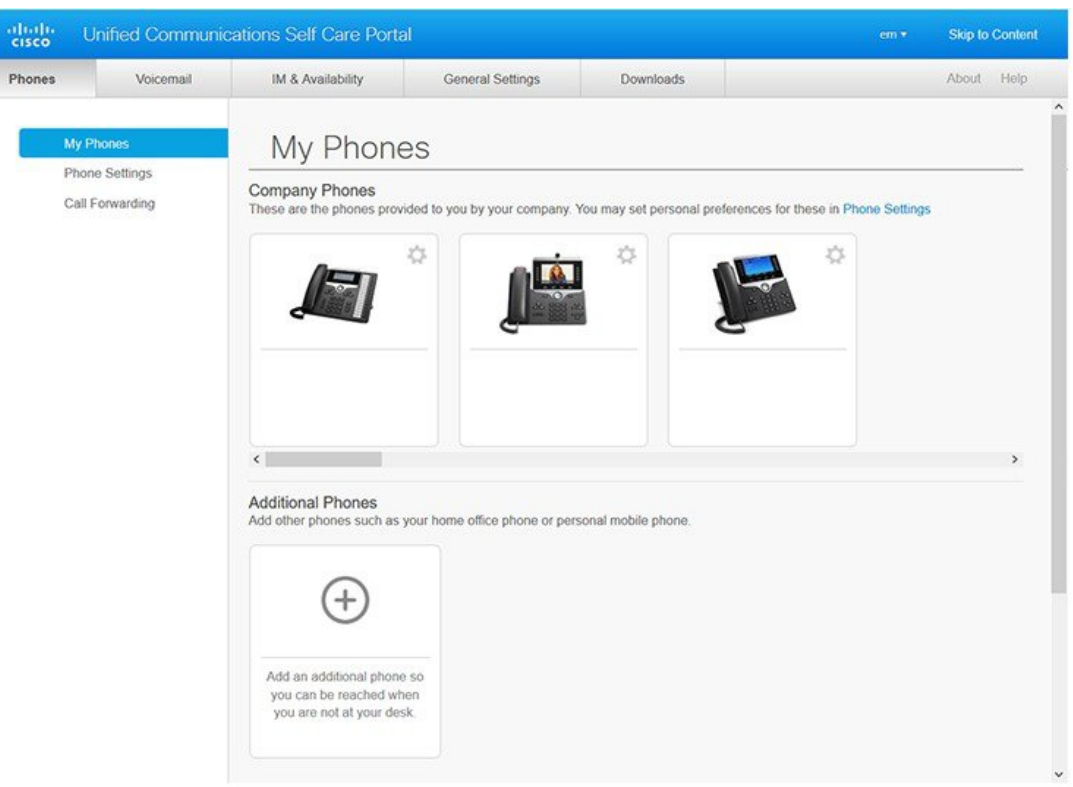

#### **Obrázek 1: Rozhraní samoobslu**ž**ného portálu**

Následující tabulka obsahuje informace o funkcích jednotlivých karet:

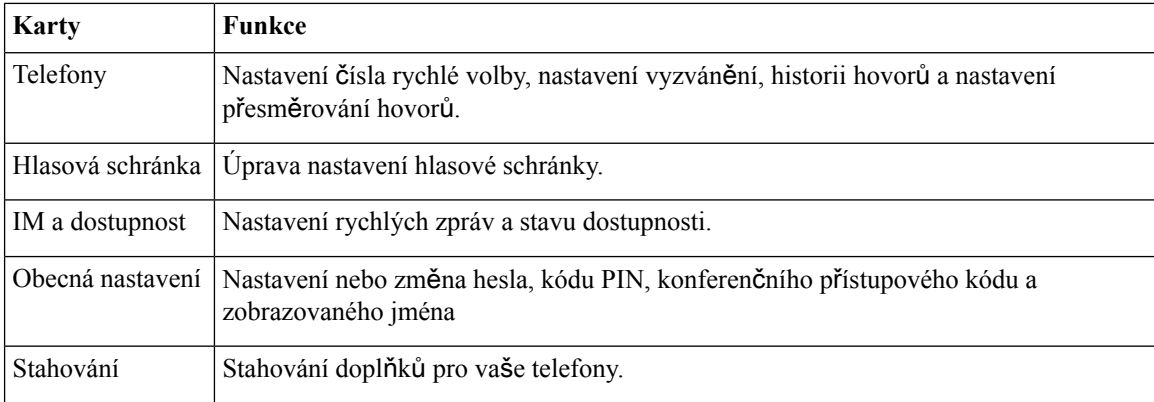

## <span id="page-5-0"></span>**Telefony spole**č**nosti a dal**š**í telefony**

Existují dva typy telefonů, které můžete přidat do portálu samoobslužné péče. Jsou to:

• Telefony společnosti – IP telefony Cisco dodané vaší společností. Jejich funkce lze nakonfigurovat tak, aby lépe vyhovovaly vaším představám.

• Další telefony – vaše osobní nebo mobilní telefony. Tyto telefony můžete přidat do samoobslužného portálu a používat je k vyřizování pracovních hovorů. Pro ně nemůžete konfigurovat žádné funkce.

Chcete-li tyto telefony zobrazit vSamoobslužném portálu, přejděte do nabídky**Samoobslu**ž**nýportál Unified Communications** > **Moje telefony**.

### <span id="page-6-0"></span>**Tla**č**ítka a ikony samoobslu**ž**ného portálu**

Samoobslužný portál obsahuje tlačítka a ikony pro přidání, úpravu nebo odstranění nastavení telefonu.

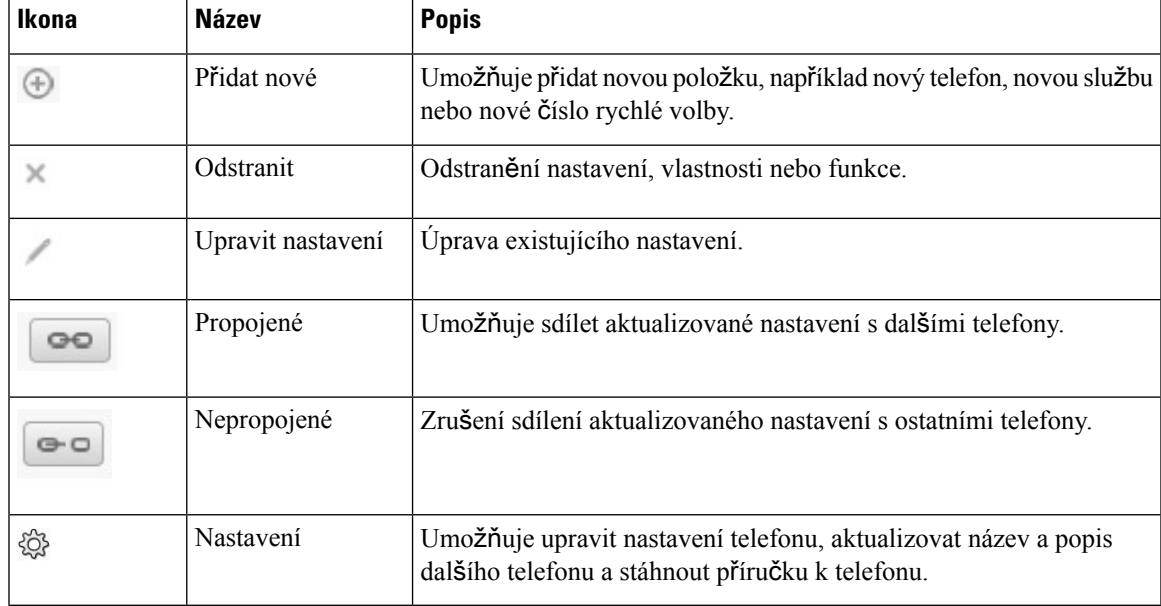

 $\mathbf I$ 

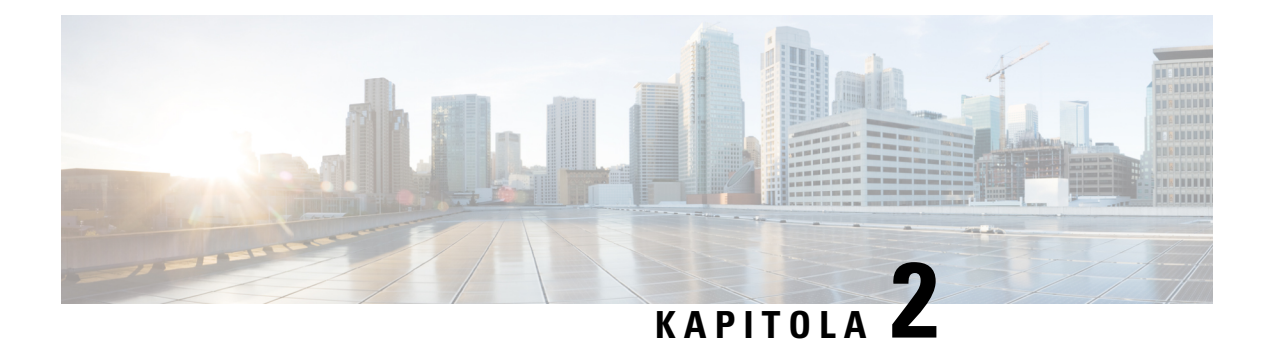

# <span id="page-8-0"></span>**Za**č**ínáme**

- Spuštění [samoobslu](#page-8-1)žného portálu, na straně 5
- Nastavení [preferovaného](#page-9-0) jazyka , na straně 6
- Změna [zobrazovaného](#page-9-1) názvu telefonu , na straně 6
- Přidání dalších telefonů do [samoobslu](#page-9-2)žného portálu, na straně 6
- Aktivace [vlastního](#page-10-0) telefonu, na straně 7
- Nastavení [telefonních](#page-10-1) služeb , na straně 7
- Změna hesla k [portálu,](#page-11-0) na straně 8
- Změna kódu PIN pro [telefonní](#page-11-1) služby , na straně 8
- [Naplánování](#page-11-2) schůzky pomocí přístupového kódu, na straně 8
- Stahování vyž[adovaných](#page-12-0) rozšíření, na straně 9
- Stažení už[ivatelské](#page-12-1) příručky k telefonu, na straně 9
- Odhlášení ze [samoobslu](#page-12-2)žného portálu, na straně 9

### <span id="page-8-1"></span>**Spu**š**t**ě**ní samoobslu**ž**ného portálu**

Spusťte samoobslužný portál, abyste mohli nakonfigurovat a přizpůsobit nastavení telefonu. Zadejte požadovanou adresu URL a přihlaste se v aplikaci svým uživatelským jménem a heslem.

#### **Ne**ž **za**č**nete**

Zajistěte, aby správce sítě přidal vaše uživatelské jméno do skupiny koncových uživatelů aplikace Unified Communications Manager a poskytl vám následující informace:

- Adresa URL pro přístup k aplikaci
- Vaše ID uživatele a výchozí heslo pro přístup k aplikaci

#### **Procedura**

**Krok 1** Do webového prohlížeče zadejte následující adresu URL: https://<server\_name:portnumber >/ucmuser kde <server\_name> je název hostitele serveru, na kterém je webová aplikace nainstalována, a číslo 'port number' je číslo portu hostitele.

**Krok 2** Zadejte uživatelské jméno a heslo do příslušných políček a poté klikněte na tlačítko **P**ř**ihlásit**.

### <span id="page-9-0"></span>**Nastavení preferovaného jazyka**

Ve výchozím nastavení se obsah aplikací Cisco IP Phone a Jabber zobrazuje v angličtině. Pokud je vám příjemnější jiný jazyk, než je angličtina, můžete si tento jazyk nastavit jako jazyk zobrazení.

#### **Procedura**

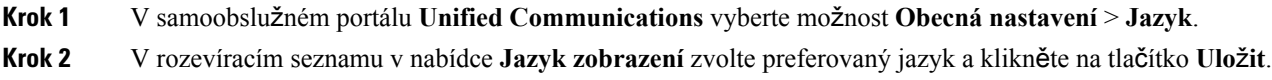

### <span id="page-9-1"></span>**Zm**ě**na zobrazovaného názvu telefonu**

U všech telefonů Cisco IP Phone můžete změnit popis. To usnadňuje orientaci, pokud máte více telefonů.

#### **Procedura**

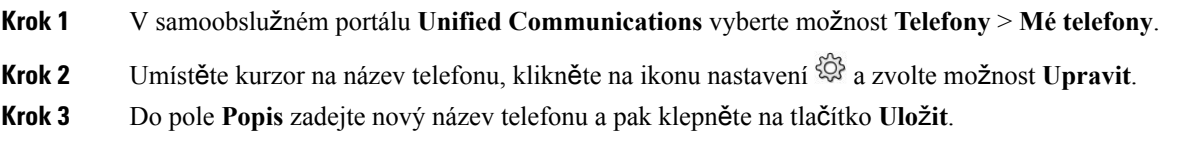

### <span id="page-9-2"></span>**P**ř**idání dal**š**ích telefon**ů **do samoobslu**ž**ného portálu**

Do samoobslužného portálu můžete přidat další telefony, například mobilní telefony nebo telefony domácí kanceláře. Tyto telefony vám umožňují zpracovávat pracovní hovory, když jste mimo kancelář.

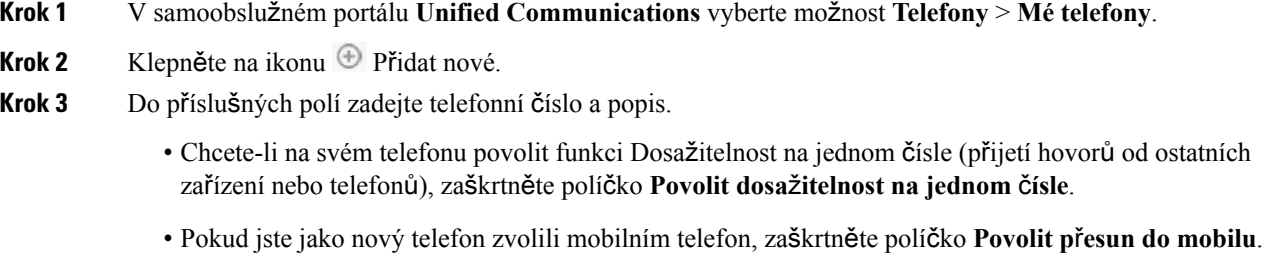

• Pokud ve svém novém telefonu chcete povolit funkce Cisco Jabber, zaškrtněte políčko **Povolit funkci Roz**š**í**ř**it a p**ř**ipojit**.

**Krok 4** Klikněte na položku **Ulo**ž**it**.

## <span id="page-10-0"></span>**Aktivace vlastního telefonu**

Abyste telefon mohli začít používat, musíte jej nejprve aktivovat pomocí aktivačního kódu. Váš správce nakonfiguruje 16místný aktivační kód. Tento aktivační kód je platný jeden týden.

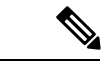

**Poznámka** Pokud telefon není aktivní, uvidíte u něj v Samoobslužném portále zprávu **P**ř**ipraven na aktivaci**.

#### **Procedura**

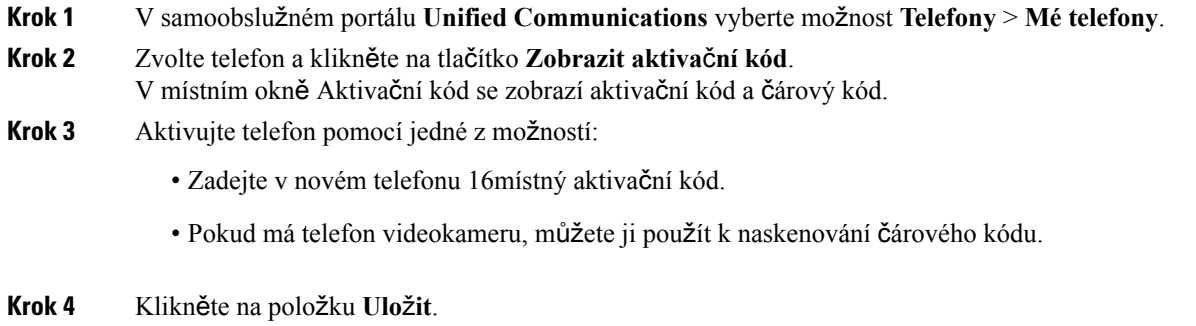

### <span id="page-10-1"></span>**Nastavení telefonních slu**ž**eb**

Pokud je vaše telefony Cisco IP Phone nebo aplikace Jabber podporují, můžete v samoobslužném portále přidat telefonní služby, například adresář, předpověď počasí, nebo vizuální hlasovou schránku.

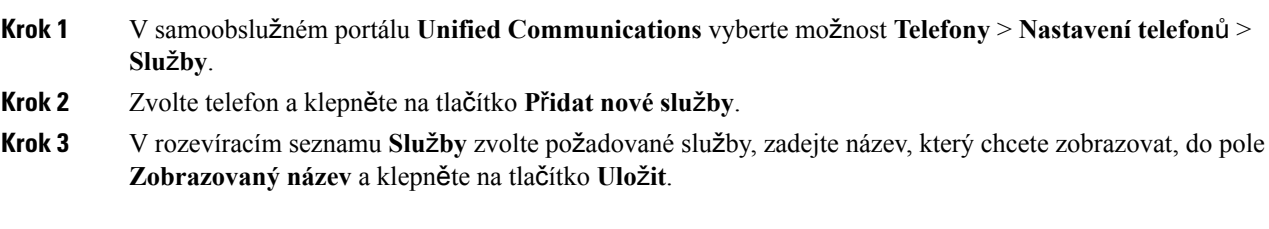

#### <span id="page-11-0"></span>**Zm**ě**na hesla k portálu**

Heslo můžete kdykoliv změnit. Doporučujeme změnit výchozí heslo, aby vaše přihlášení zůstalo zabezpečené.

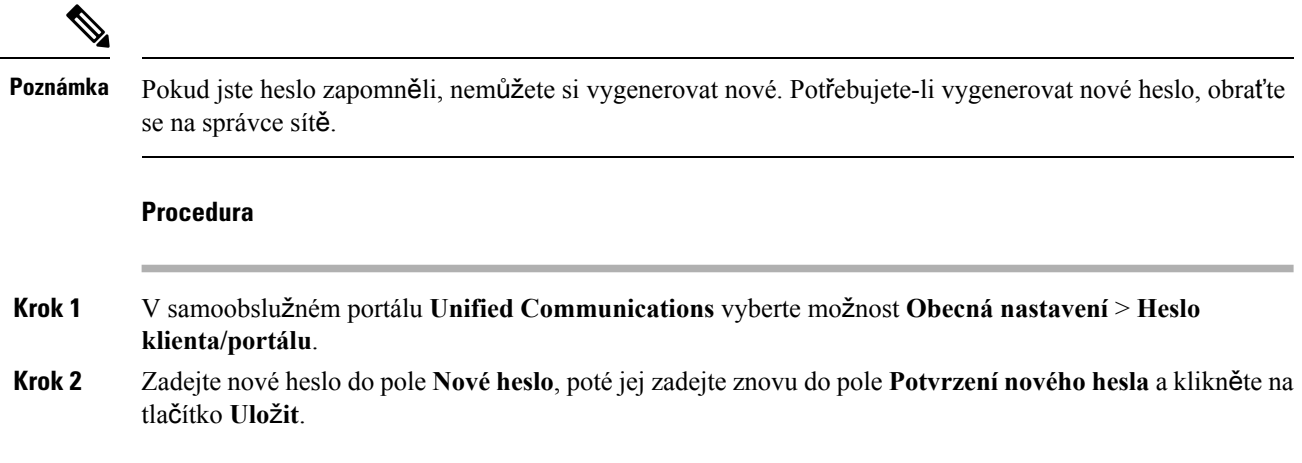

#### <span id="page-11-1"></span>**Zm**ě**na kódu PIN pro telefonní slu**ž**by**

Kód PIN telefonních služeb můžete použít ke konfiguraci nových telefonů, povolení konferenčních hovorů a používání mobilního připojení. Kód PIN obsahuje čísla bez mezer, písmen nebo speciálních znaků.

Každý kód PIN musí splňovat zásady pověření definované v platformě Unified Communications Manager. Pokud například zásada pověření stanovuje minimální délku kódu PIN na 7 číslic, musí být zadaný kód PIN dlouhý nejméně 7 číslic a nesmí překročit 128 číslic. O další informace požádejte správce systému. **Poznámka**

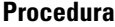

- **Krok 1** V samoobslužném portálu **Unified Communications** vyberte možnost **Obecná nastavení** > **Kód pin pro telefonní slu**ž**by**.
- <span id="page-11-2"></span>**Krok 2** Zadejte kód PIN do pole **Nový kód PIN telefonu**, zadejte jej znovu do pole **Potvrzení nového kódu PIN telefonu** a pak klepněte na tlačítko **Ulo**ž**it**.

### **Naplánování sch**ů**zky pomocí p**ř**ístupového kódu**

Samoobslužný portál můžete používat k plánování schůzek se spolupracovníky. Pokud chcete, můžete si ponechat kontrolu nad tím, kdo se schůzky zúčastní, pomocí přístupového kódu. Přístupový kód musí být jedinečné číslo dlouhé tři až deset číslic, nesmí obsahovat mezery, písmena ani speciální znaky.

#### **Procedura**

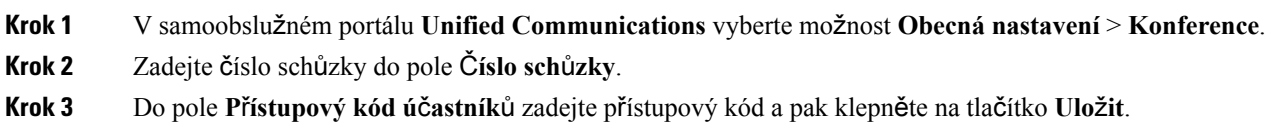

### <span id="page-12-0"></span>**Stahování vy**ž**adovaných roz**š**í**ř**ení**

Chcete-li rozšířit funkce svých telefonů Cisco IP Phone nebo aplikace Jabber, můžete si stáhnout dostupné zásuvné moduly.

#### **Procedura**

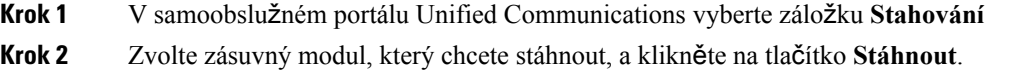

### <span id="page-12-1"></span>**Sta**ž**ení u**ž**ivatelské p**ř**íru**č**ky k telefonu**

Uživatelskou příručku telefonu si můžete stáhnout ze samoobslužného portálu. Pokud zjistíte, že se nejedná o nejnovější verzi, přejděte na web [cisco.com](https://www.cisco.com/), odkud si můžete stáhnout nejnovější verzi.

#### **Procedura**

**Krok 1** V samoobslužném portálu **Unified Communications** vyberte možnost **Telefony** > **Mé telefony**.

<span id="page-12-2"></span>**Krok 2** Umístěte ukazatel myši na další telefon, klepněte na ikonu <sup>D</sup>i Nastavení a zvolte možnost Stáhnout příručku.

#### **Odhlá**š**ení ze samoobslu**ž**ného portálu**

Jakmile nakonfigurujete a přizpůsobíte si nastavení, můžete se ze samoobslužného portálu odhlásit. Než se odhlásíte, ujistěte se, že jste uložili nastavení.

V **samoobslu**ž**ném portále** klepněte na své zobrazované jméno a zvolte možnost **Odhlásit**. Zobrazovaný název se zobrazí v pravém horním rohu domovské stránky. Pokud jste konfiguraci svého zobrazovaného jména neprovedli, zobrazí se na obrazovce vaše ID uživatele.

 $\mathbf I$ 

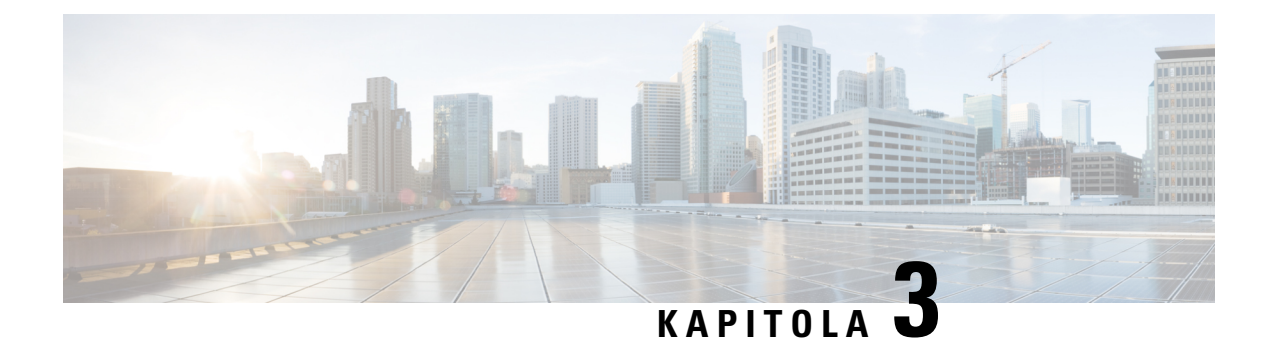

# <span id="page-14-0"></span>**Konfigurace funkce telefonu**

- Vytvoření čísel [rychlé](#page-14-1) volby , na straně 11
- [Nastavení](#page-15-1) oznámení hlasové schránky, na straně 12
- Nastavení mezní doby přihlášení pro službu [Extension](#page-16-1) Mobility, na straně 13
- Uložení [posledních](#page-17-0) hovorů, na straně 14
- Přidání uživatele mezi telefonní [kontakty,](#page-18-0) na straně 15
- Přesměrování [telefonních](#page-18-1) hovorů, na straně 15
- Zpracování pracovních hovorů z [libovolného](#page-19-0) telefonu , na straně 16
- Přepojování [pracovních](#page-20-0) hovorů na váš osobní telefon, na straně 17

### <span id="page-14-1"></span>**Vytvo**ř**ení** č**ísel rychlé volby**

Můžete si vytvořit rychlé volby pro volání osob, kterým voláte často, poté je budete moci kontaktovat pouhým stisknutím tlačítka. Můžete nastavit až 199 čísel rychlé volby. Čísla rychlé volby nakonfigurovaná v telefonu Cisco IP Phone se v samoobslužném portále nezobrazují.

- **Krok 1** V samoobslužném portálu **Unified Communications** vyberte možnost **Telefony** > **Nastavení telefon**ů > Č**ísla rychlé volby**.
- **Krok 2** Zvolte svůj telefon a klepněte na tlačítko **P**ř**idat novou rychlou volbu**.
- **Krok 3** Zadejte informace do požadovaných polí, například Číslo/URI, Štítek (popis) a Rychlá volba, a pak klepněte na tlačítko **OK**.

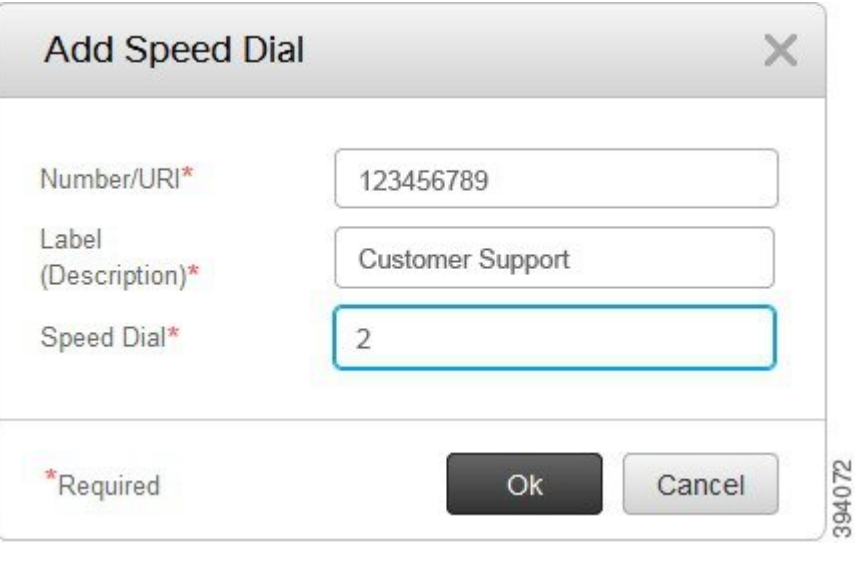

#### <span id="page-15-0"></span>**Nastavení** č**ísel rychlých voleb s pauzami**

V rychlých volbách můžete nastavit pauzy. To umožňuje volat bez manuálního zásahu i na čísla, která vyžadují kód vynucené autorizace (FAC), kód klienta (CMC), vytáčecí pauzu nebo další číslice (například linku uživatele, přístupové číslo schůzky nebo heslo hlasové schránky). Když stisknete rychlou volbu, telefon naváže hovor a po vytáčecí pauze pošle na cílové číslo zbývající číslice.

Chcete-li zahrnout pauzy do rychlé volby, musíte zadat čárku (,) na příslušné místo v řetězci rychlé volby. Každá čárka označuje přestávku dvou sekund.

Chcete-li například nastavit rychlou volbu, která obsahuje kódy, například kód vynucené autorizace (FAC) a kód klienta (CMC), po kterých ještě následují IVR výzvy:

- Voláte na číslo 91886543.
- Kód FAC je 8787.
- Kód CMC je 5656.
- Odpověď na IVR je 987989#. Tuto odpověď musíte zadat čtyři sekundy po připojení hovoru.

V takovém případě můžete jako rychlou volbu nastavit **91886543,8787,5656,987989#**.

### <span id="page-15-1"></span>**Nastavení oznámení hlasové schránky**

Když vám někdo zanechá zprávu na telefonu, obdržíte oznámení. K tomuto oznámení můžete využít možnosti: světelná indikace, výzva na obrazovce a přerušovaný tón. K upozornění na zprávy můžete využítstejné nebo odlišné možnosti oznámení.

#### **Procedura**

- **Krok 1** V samoobslužném portálu **Unified Communications** vyberte možnost **Telefony** > **Nastavení telefon**ů > **Nastavení oznámení hlasové schránky**.
- **Krok 2** Zvolte telefonní číslo a zaškrtněte políčka u možností upozornění, které pro toto číslo chcete povolit.

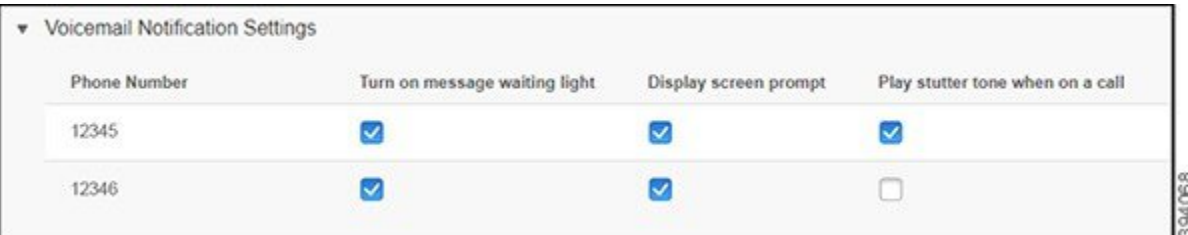

- Zapnutí světelné indikace čekající zprávy když obdržíte zprávu hlasové schránky, bude na obrazovce telefonu v blízkosti tlačítka s ikonou zprávy blikat červené světlo.
- Zobrazit výzvu na obrazovce když obdržíte zprávu hlasové schránky, zobrazí se na obrazovce telefonu ikona hlasové schránky.
- Při hovoru přehrát přerušovaný tón když zvednete sluchátko nebo když zrovna hovoříte, uslyšíte oznamovací tón. Oznamovací tón upozorňuje na zprávu hlasové schránky.

**Krok 3** Klikněte na položku **Ulo**ž**it**.

#### <span id="page-16-0"></span>**Nastavení p**ř**edvoleb hlasové schránky**

Můžete si nastavit různé předvolby hlasové schránky. Můžete například určit zařízení, ve kterém chcete hlasovou schránku nastavit, nebo zvolit preferovaný jazyk a tak dále.

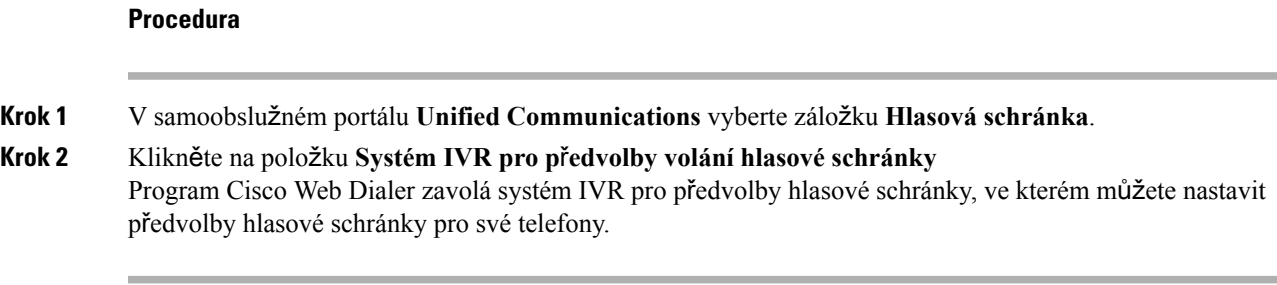

### <span id="page-16-1"></span>**Nastavenímezní doby p**ř**ihlá**š**ení pro slu**ž**bu Extension Mobility**

Služba Cisco Extension Mobility vám umožňuje používat různé telefony Cisco IP Phone jako váš vlastní telefon a přizpůsobit si nastavení a rychlé volby pomocí jednoduchého procesu přihlašování. Pro tento proces přihlášení můžete nastavit časové omezení.

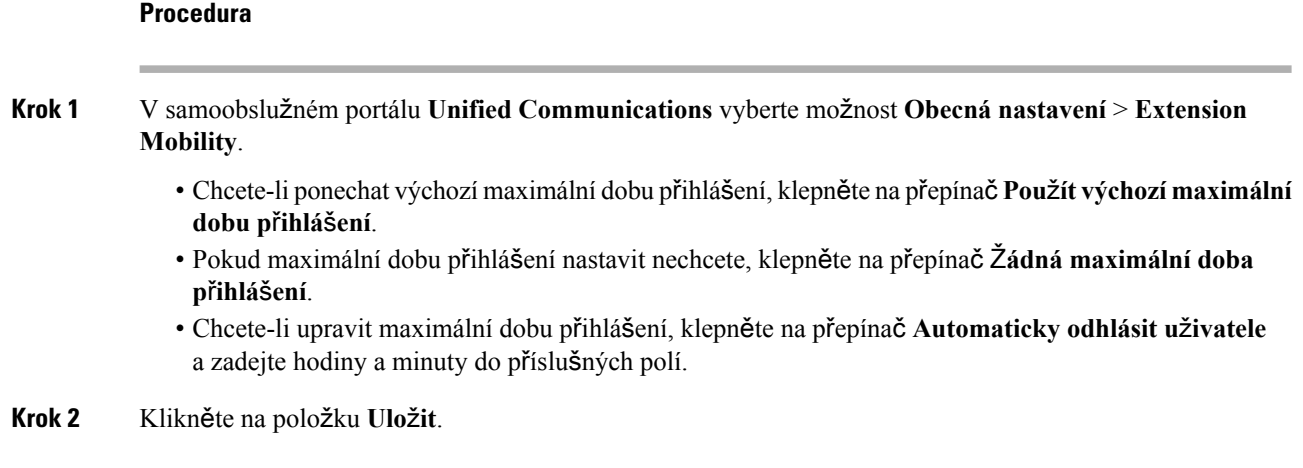

## <span id="page-17-0"></span>**Ulo**ž**ení posledních hovor**ů

Pokud jste zmeškali nějaké nedávné příchozí hovory a chcete zjistit, kdo vám nedávno volal, můžete přejít do historie hovorů a zobrazit je.

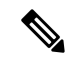

**Poznámka**

Ve výchozím nastavení jsou všechny zmeškané hovory ukládány do historie hovorů. Pokud nechcete ukládat nedávno zmeškané hovory, zrušte zaškrtnutí pole **Zaznamenat zme**š**kané hovory.**

- **Krok 1** V samoobslužném portálu **Unified Communications** vyberte možnost **Telefony** > **Nastavení telefon**ů > **Historie hovor**ů.
- **Krok 2** Zvolte telefonní číslo a zaškrtněte pole **Zaznamenat zme**š**kané hovory**.

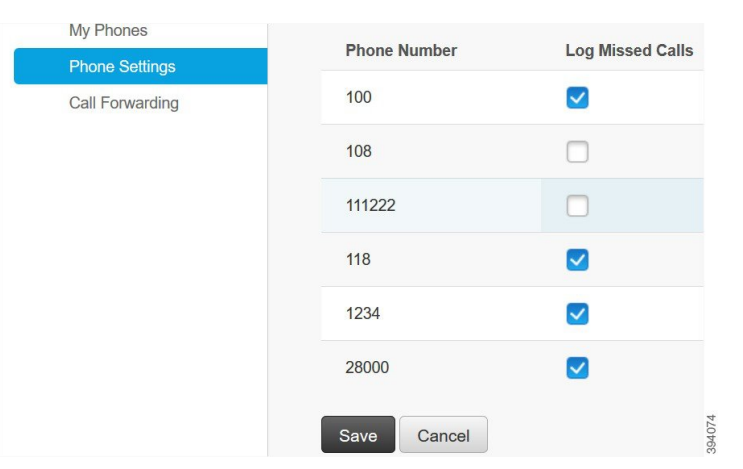

**Krok 3** Klikněte na položku **Ulo**ž**it**.

### <span id="page-18-0"></span>**P**ř**idání u**ž**ivatele mezi telefonní kontakty**

Do seznamu kontaktů můžete uložit telefonní číslo a e-mailovou adresu spolupracovníka. Prostřednictvím telefonu můžete procházet seznam nebo vyhledat číslo spolupracovníka a uskutečňovat hovory přímo, aniž byste museli pokaždé zadávat číslo.

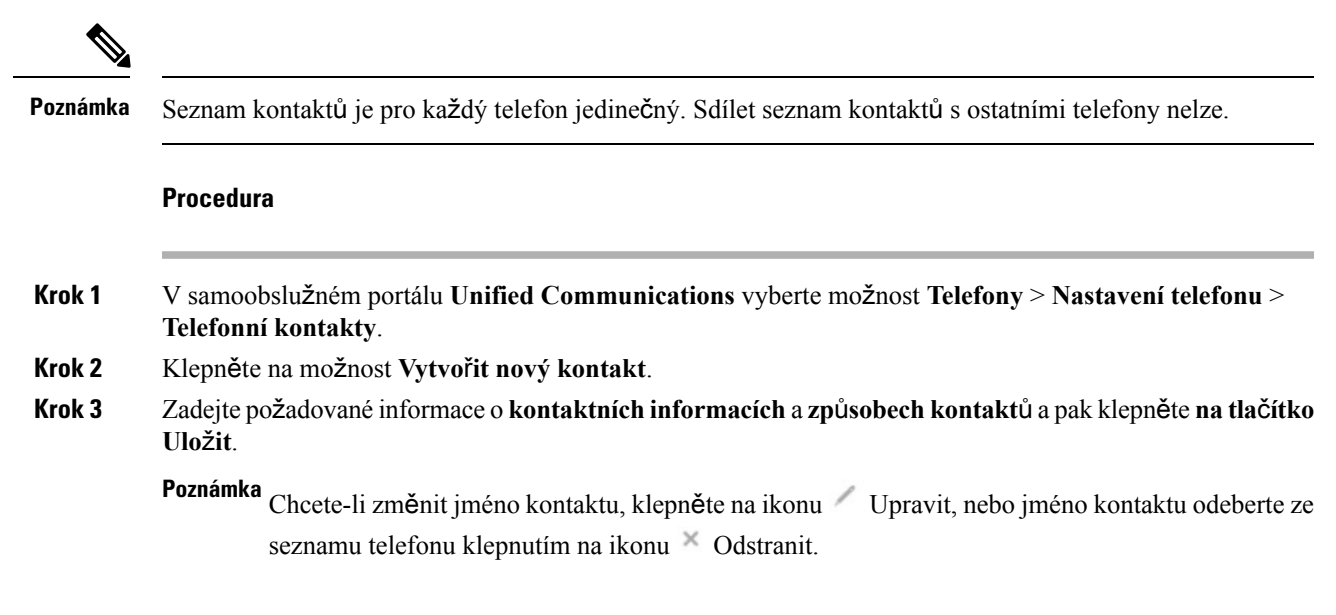

## <span id="page-18-1"></span>**P**ř**esm**ě**rování telefonních hovor**ů

Pokud nejste u svého telefonu nebo v kanceláři, můžete přesměrovat hovory ze svého telefonu Cisco IPPhone na jiný telefon nebo na účet hlasové schránky.

- **Krok 1** V samoobslužném portálu **Unified Communications** vyberte možnost **Telefony** > **P**ř**esm**ě**rování hovor**ů.
- **Krok 2** Zvolte telefonní číslo a proveďte následující:
	- Chcete-li přesměrovat hovory na účet hlasové schránky, zaškrtněte pole **P**ř**esm**ě**rovat v**š**echnyhovory na:** a v rozevíracím seznamu zvolte možnost **Hlasová schránka**.

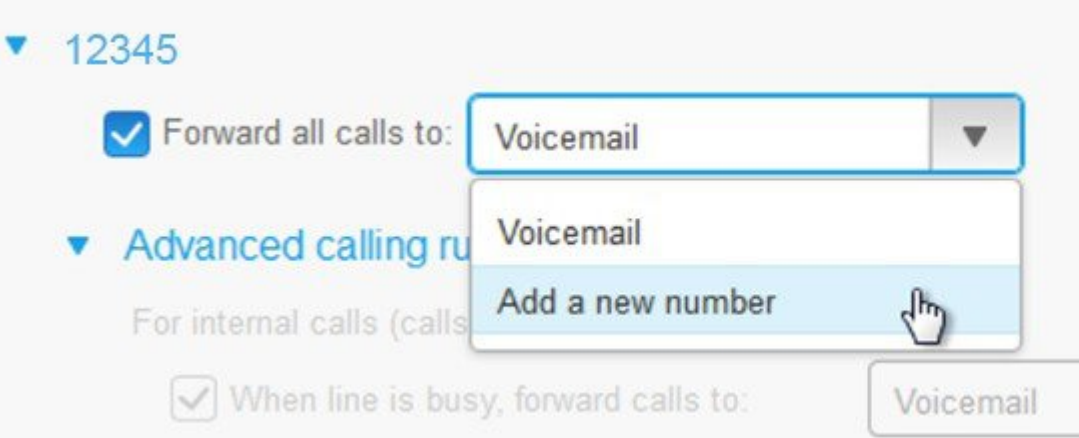

- Chcete-li přesměrovat hovory na jiné telefonní číslo, zaškrtněte pole **P**ř**esm**ě**rovat v**š**echny hovory na:**, v rozevíracím seznamu zvolte možnost **P**ř**idatnové** č**íslo** a do textového pole zadejte telefonní číslo.
- **Krok 3** Chcete-li přesměrovat interní nebo externí hovory, klepněte na tlačítko **Up**ř**esnit pravidla volání** a v rozevíracím seznamu zvolte buď možnost **Hlasová schránka** nebo možnost **P**ř**idatnové** č**íslo** a pak klepněte na tlačítko **Ulo**ž**it**.
	- Pokud nechcete hovory přesměrovat, zrušte zaškrtnutí pole **P**ř**esm**ě**rovat v**š**echny hovory na:** a **Poznámka** pak klepněte na tlačítko **Ulo**ž**it**.

### <span id="page-19-0"></span>**Zpracování pracovních hovor**ů **z libovolného telefonu**

Pracovní hovory můžete přijmout prostřednictvím svého osobního mobilního telefonu nebo prostřednictvím telefonu domácí kanceláře. Tyto telefony můžete v samoobslužném portálu přidat jako další telefony. Pokud někdo zavolá na váš firemní telefon, vaše další telefony také zazvoní.

Můžete také nastavit časový interval, po jehož uplynutí chcete, aby vás někdo mohl zastihnout na dalších telefonech.

- **Krok 1** V samoobslužném portálu **Unified Communications** vyberte možnost **Telefony** > **Mé telefony**.
- **Krok 2** Umístěte ukazatel myši na další telefon, klepněte na ikonu  $\ddot{\otimes}$  Nastavení a zvolte možnost **Upravit**.
- **Krok 3** Na obrazovce **Upravit dal**š**í telefon** zaškrtněte pole **Povolit dosa**ž**itelnost na jednom** č**ísle** a pak klepněte na tlačítko **Ulo**ž**it**.

### <span id="page-20-0"></span>**P**ř**epojování pracovních hovor**ů **na vá**š **osobní telefon**

Pomocí svého mobilního telefonu můžete vyřizovat hovory, které jsou přidruženy k číslu vašeho stolního telefonu. Tyto mobilní telefony jsou přidány jako další telefony v samoobslužném portálu. Máte tak možnost účastnit se pracovních hovorů, když jste mimo kancelář.

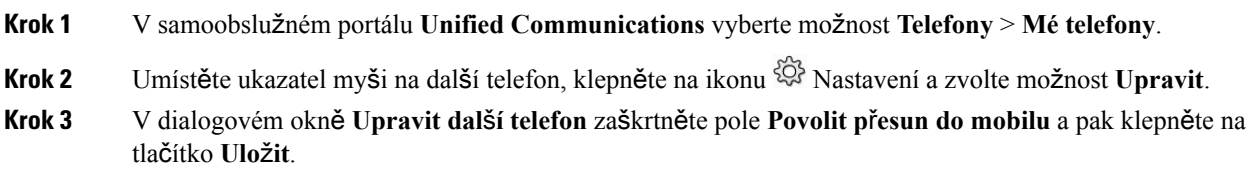

 $\mathbf I$ 

ı

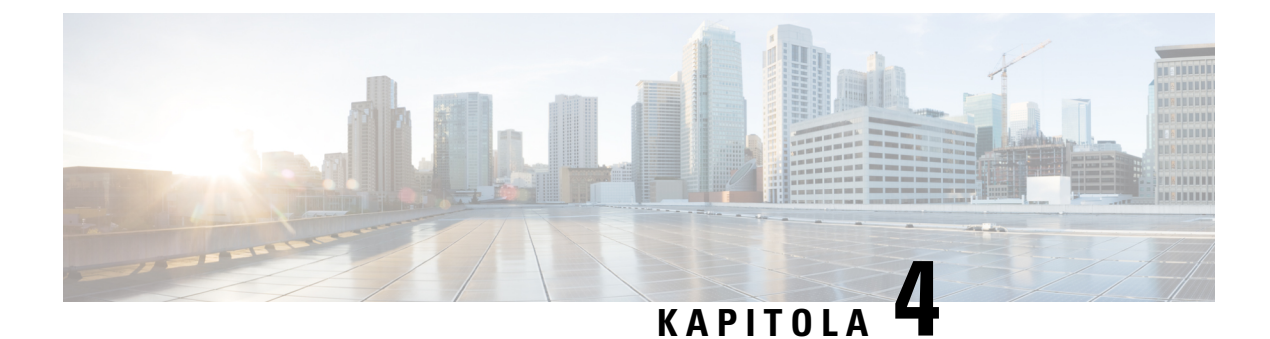

# <span id="page-22-0"></span>**Rychlé zprávy a stav p**ř**ítomnosti**

- Umožněte ostatním vědět, že jste [zaneprázdn](#page-22-1)ěni, na straně 19
- Sdílet [pracovní](#page-22-2) stav, na straně 19

### <span id="page-22-1"></span>**Umo**ž**n**ě**te ostatním v**ě**d**ě**t,** ž**e jste zaneprázdn**ě**ni**

Pokud jste zaneprázdněni prací a nechcete přijímat hovory, nastavte svůj stav na Nerušit. Když se jiné osoby pokoušejí volat na vaše číslo, telefon nezvoní.

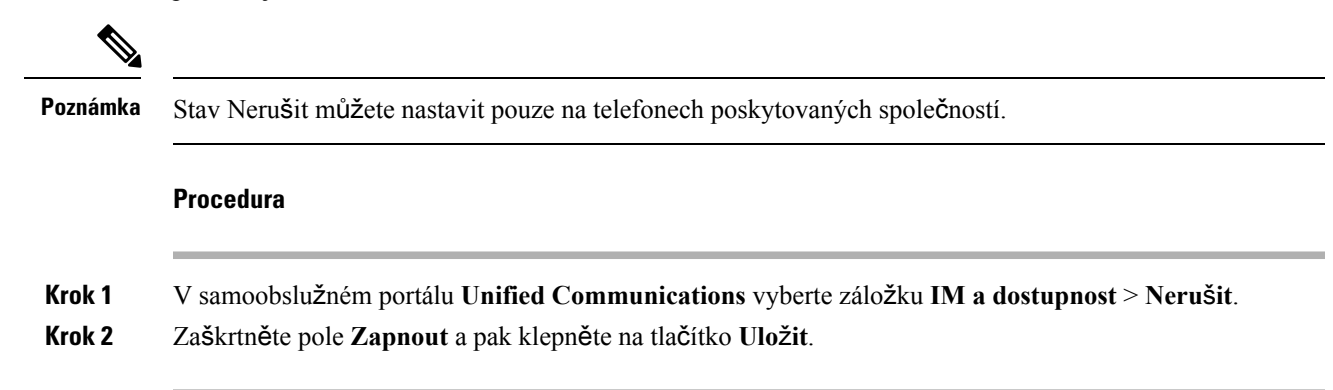

### <span id="page-22-2"></span>**Sdílet pracovní stav**

Můžete si zapnout rychlé zprávy a nastavit stav přítomnosti, aby vaši spolupracovníci věděli o vašem pracovním stavu. Můžou se tak zobrazovat příslušné stavy například pro situace, kdy nejste přítomní, jste online, offline nebo na schůzce.

#### **Procedura**

**Krok 1** V samoobslužném portálu **Unified Communications** vyberte záložku **IM** a dostupnost > Pravidla pro stav. **Krok 2** Zaškrtněte políčko **Automaticky aktualizovat stav,kdy**ž **mám vkalendá**ř**i sch**ů**zku**, klikněte na **Pravidlo pro stav** a pak na tlačítko **Ulo**ž**it**.

 $\mathbf I$